# ResearcherID - jedinstveni identifikator znanstvenika Uputstva

Pripremila: Irena Urem, dipl. knjižničar

Sveučilišna knjižnica u Splitu

## Što je to ResearcherID?

Jedinstvena oznaka koju Clarivate Analytics (bivši Thomson Reuters) dodjeljuje svakom autoru na zahtjev. Pomoću ResearcherID autori povezuju radove koje su objavili te je jednostavnije pratiti njihovu znanstvenu produkciju.

Tko može dobiti ResearcherID?

Jedinstveni identifikator znanstvenika (ResearcherID) mogu dobiti svi djelatnici Sveučilišta u Splitu u znanstveno-nastavnom, nastavnom i suradničkom zvanju.

### Zašto?

Pokazala se potreba za jednoznačnom identifikacijom znanstvenika Sveučilišta u Splitu koji objavljuju radove u bazama podataka kako bi se kod pretraživanja i korištenja znanstvenih informacija precizno i točno odredilo autorstvo pojedinog znanstvenog rada.

### Kako?

Kako biste dobili ResearcherID i tako povezali sve svoje radove u Clarivate Analytics bazama podataka slijedite ova Uputstva.

#### 1. Otvorite u Internet pregledniku stranicu na adresi:

[http://apps.webofknowledge.com/WOS\\_GeneralSearch\\_input.do?product=WOS&search\\_mode=G](http://apps.webofknowledge.com/WOS_GeneralSearch_input.do?product=WOS&search_mode=GeneralSearch&SID=3CW2VJ2k1Z1a8YkDQlm&preferencesSaved) [eneralSearch&SID=3CW2VJ2k1Z1a8YkDQlm&preferencesSaved=](http://apps.webofknowledge.com/WOS_GeneralSearch_input.do?product=WOS&search_mode=GeneralSearch&SID=3CW2VJ2k1Z1a8YkDQlm&preferencesSaved)

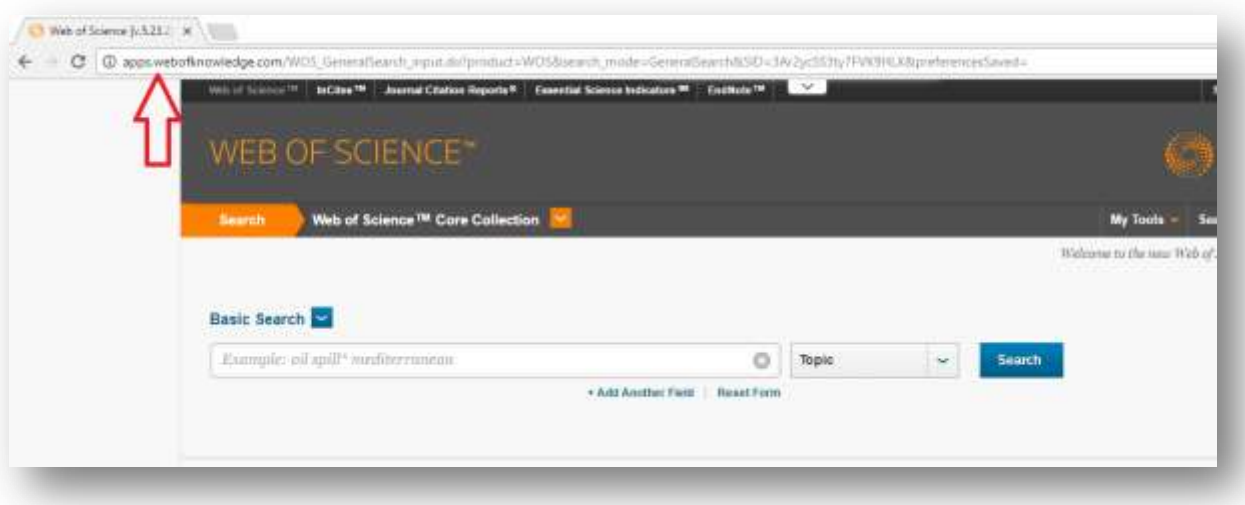

2. Ako ne posjedujete račun na Web of Science platformi, prijavite se u sustav. Ako već posjedujete račun, zanemarite točku 2.

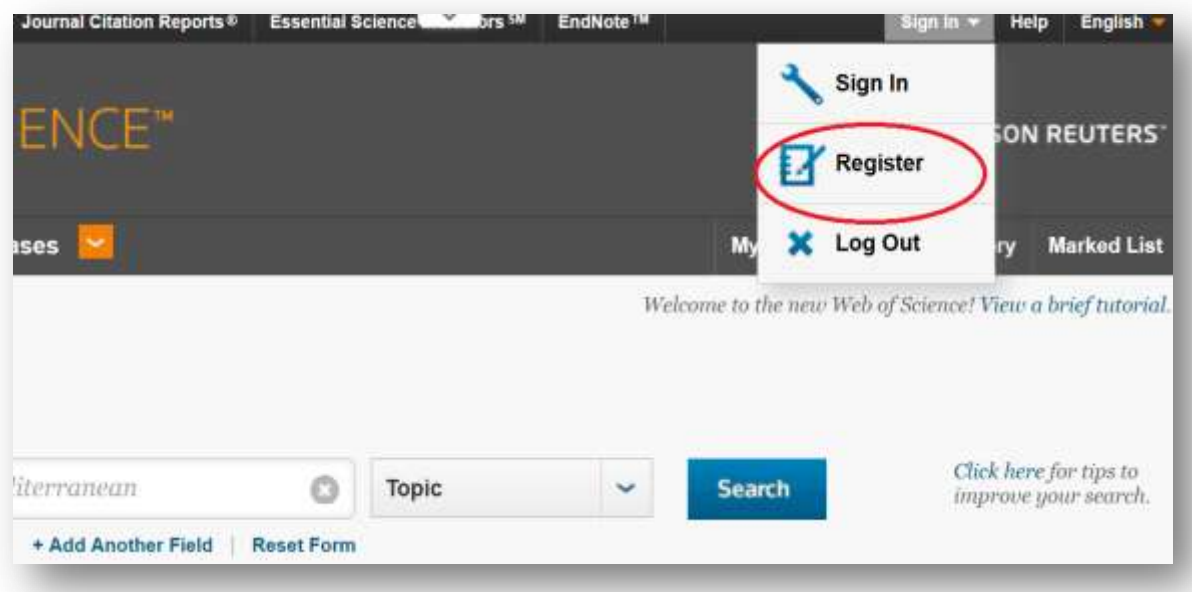

Prijavom u sustav dobit ćete verifikacijski kod na navedenu e-mail adresu. Upišite ga u predviđenu kućicu (copy-paste).

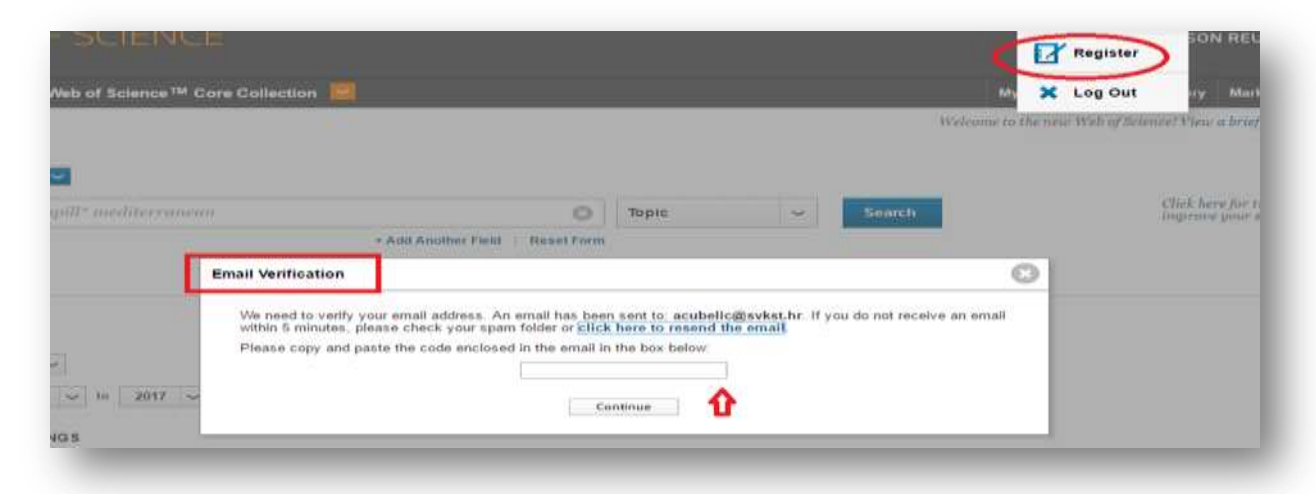

Upišite verifikacijski kod koji dobijete mailom te ste nakon toga prijavljeni u sustav Web of Science.

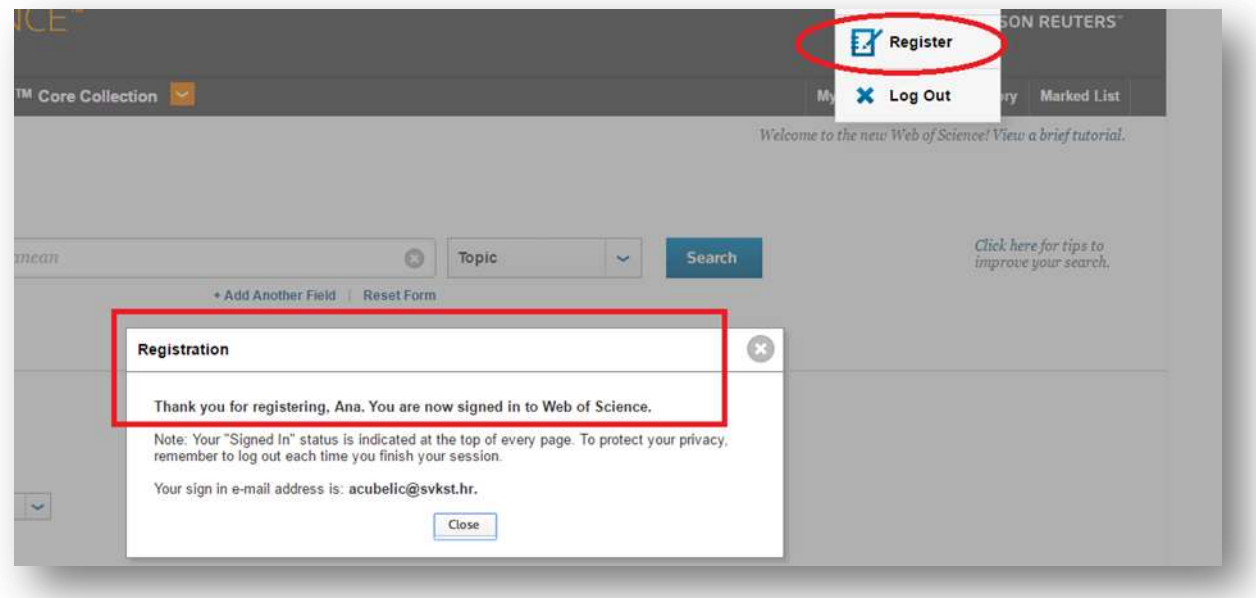

3. Na sučelju Web of Science kliknite na: My tools  $\rightarrow$  ResearcherID  $\rightarrow$  upišite e-mail i password

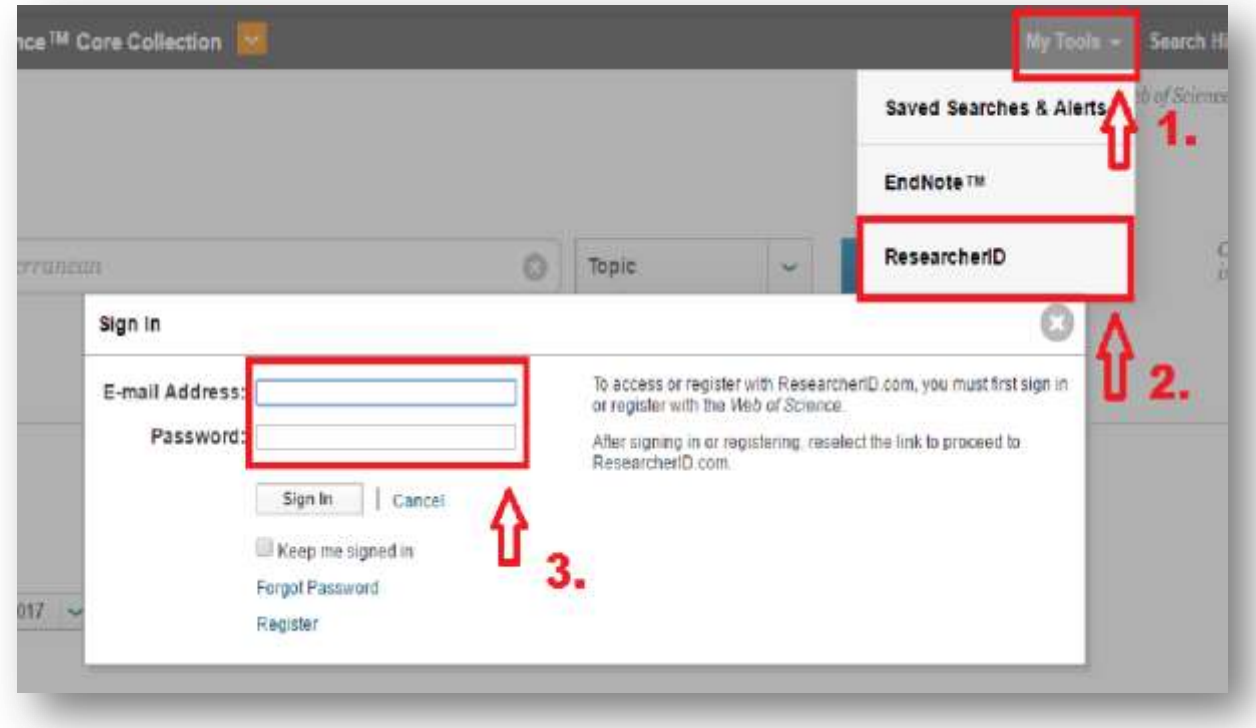

4. Prilikom prijave u ResearcherID osnovni su podatci (ime, prezime, e-mail) preuzeti iz prijave u sustav Web of Science te ih ne morate ponovo upisivati.

Dodajte ostale obvezne podatke (ustanovu, grad, državu, sigurnosno pitanje, verifikacijski kod) te kliknite "Submit Registration".

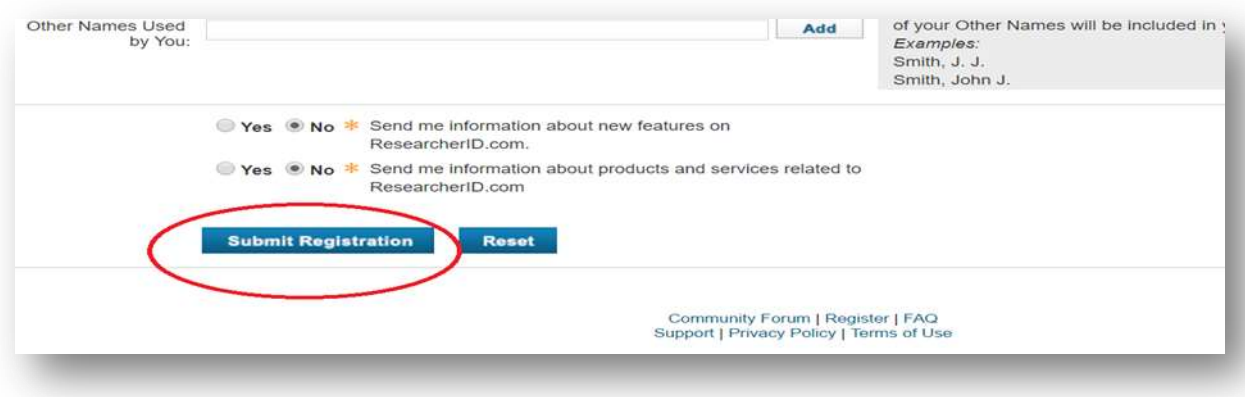

5. Nakon toga dobijete svoj jedinstveni broj unutar sustava Web of Science: npr. F-8290-2015. Na navedenu e-mail adresu dobijete potvrdu sa svojim podatcima. Svakako sačuvajte e-mail s vašim podatcima.

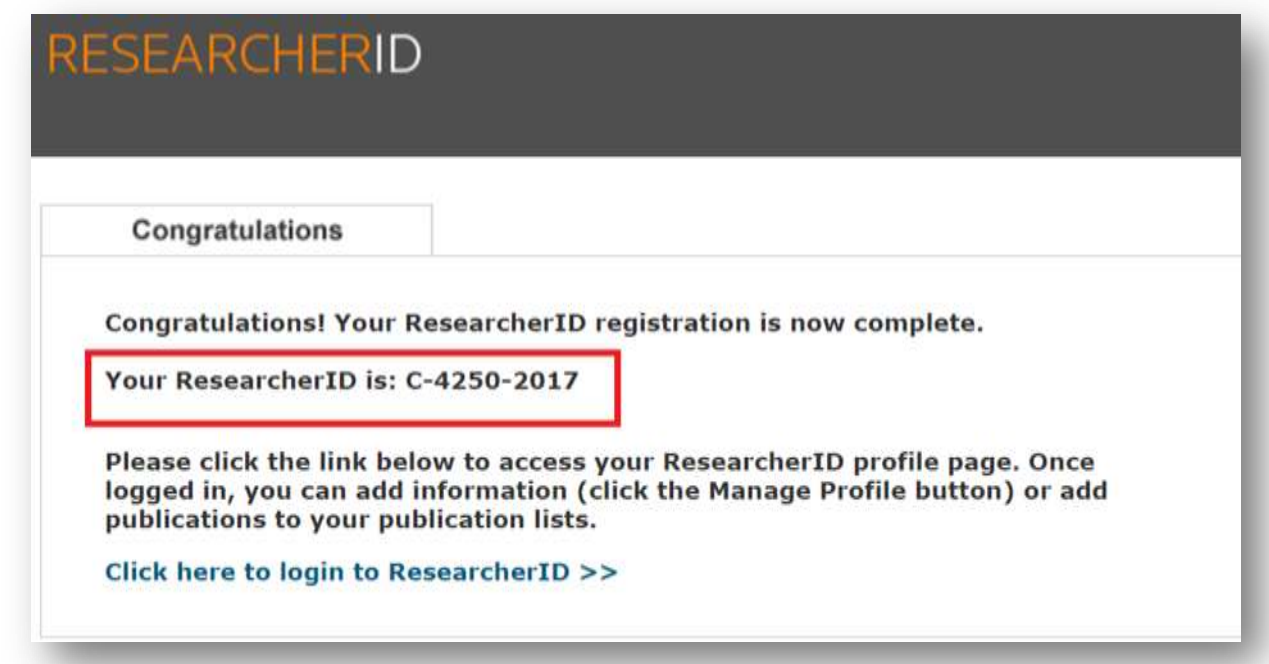

6. Preporuča se otvaranje i univerzalnog identifikatora ORCID. Izaberite prvu opciju, kliknite na "Continue" te prebacite podatke iz ResearcherID u ORCID.

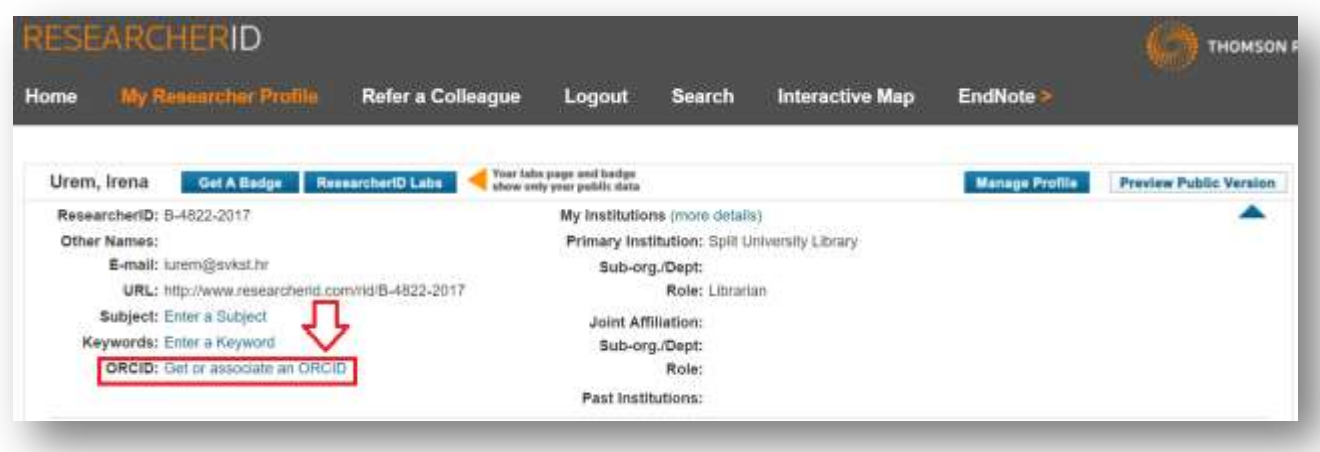

ResearcherID dopušta razmjenu podataka s ORCID identifikatorom.

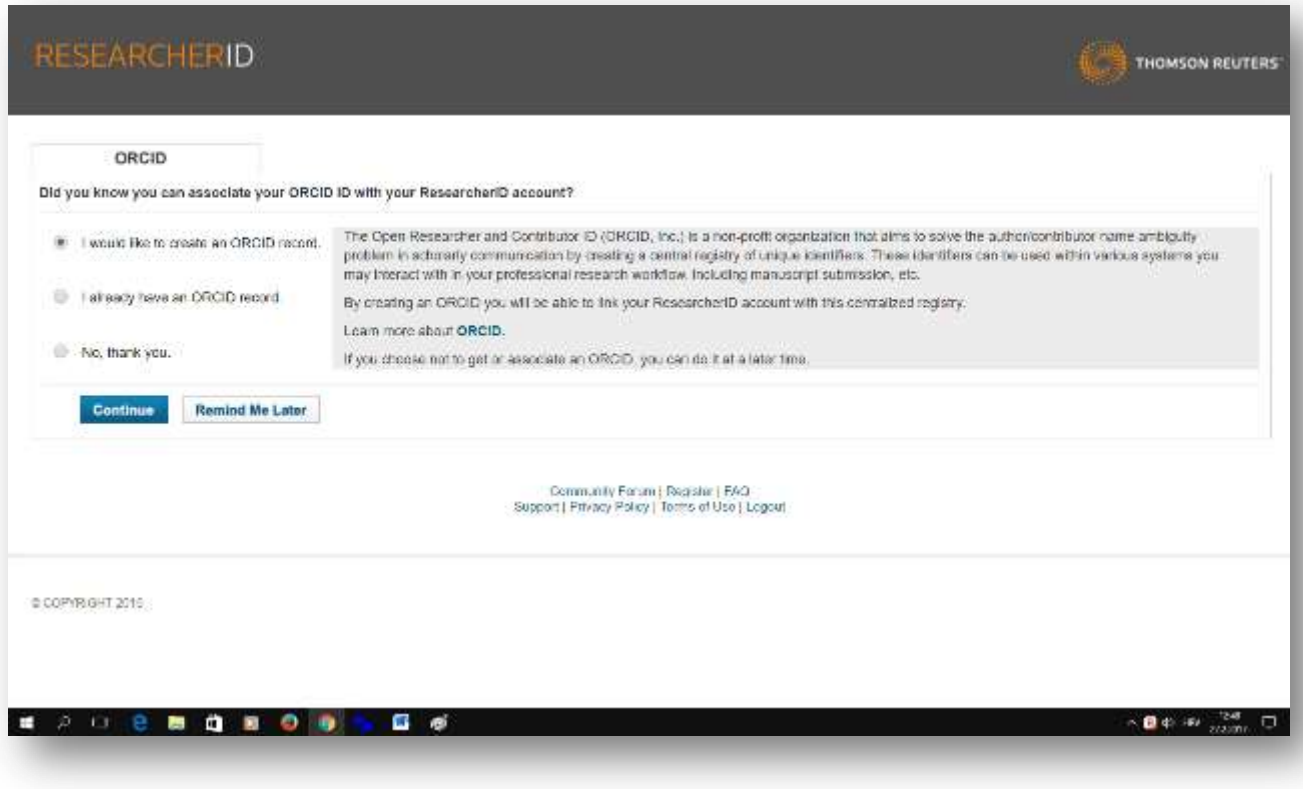

Uređivanje profila:

7. Kako biste uredili svoj profil kliknite na "Manage profile" u desnom gornjem uglu te dopunite podatke o sebi (sve verzije imena pod kojima ste objavljivali, znanstveno polje vašeg rada i sl.)

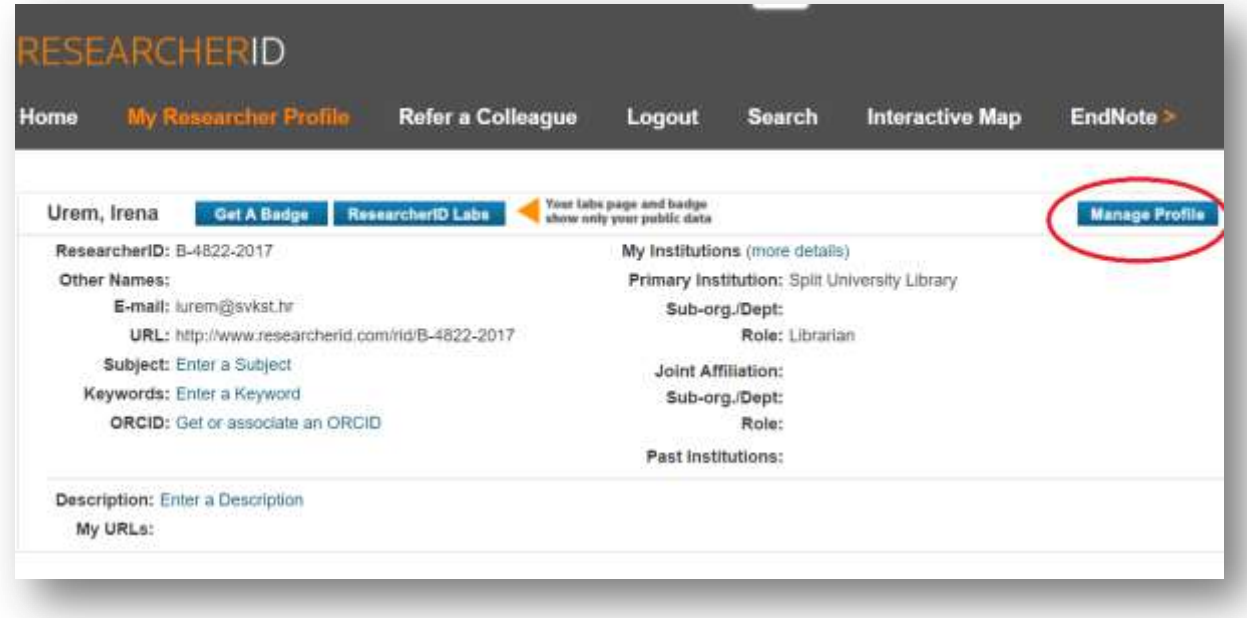

8. VAŽNO! Prije prelaska na svaku sljedeću rubriku ne zaboravite spremiti već unesene podatke.

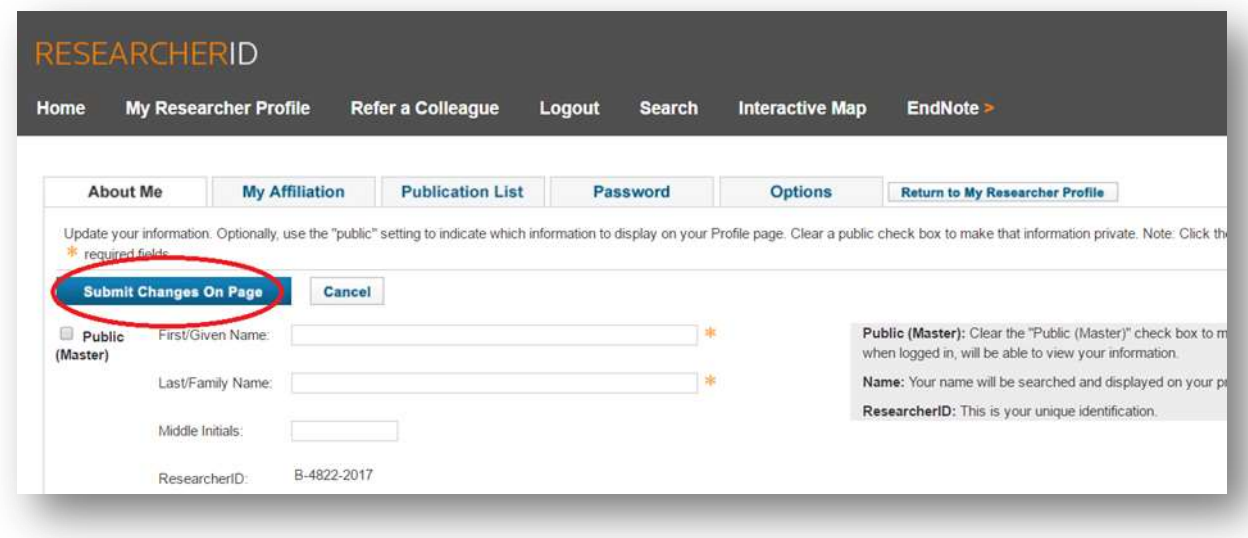

9. U rubrici "About me" upišite vaše osnovne podatke (ime, prezime, e-mail adresa i sl.) Upišite i ostale podatke (sve verzije imena pod kojima ste objavljivali, znanstveno polje vašeg rada i sl.). Koristite opciju "Add" za više verzija imena i prezimena.

Klikajući na "Public" i "Private" s lijeve strane svake cjeline podataka, odlučujete koje će informacije o vama biti javno dostupne.

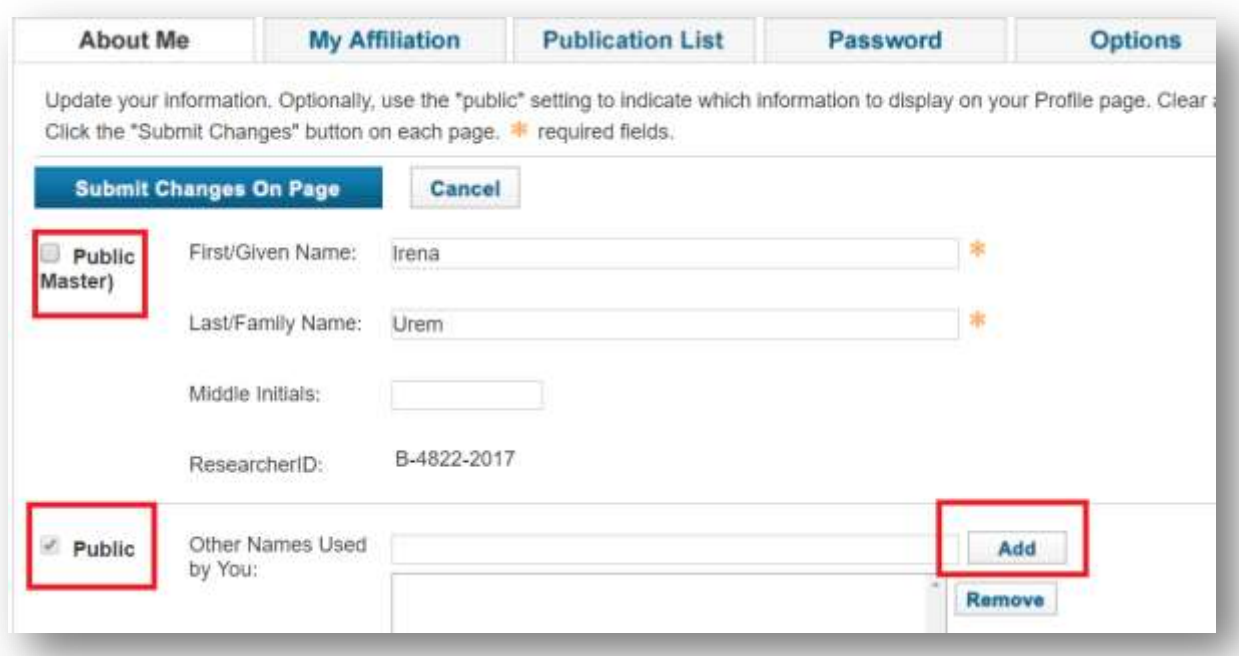

10. U polje "My Affiliation" unesite sadašnji, službeni naziv vaše ustanove (puni i skraćeni oblik, odvojeni zarezom).

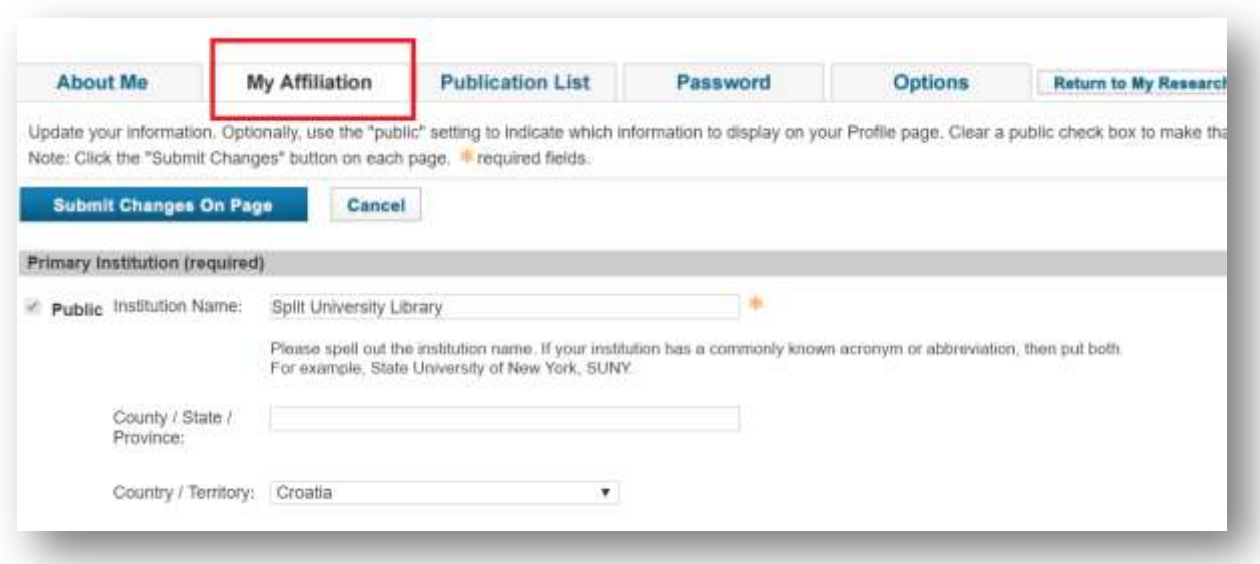

Vratimo se sada na početnu stranicu.

11. U rubrici "My Researcher Profile" u donjem desnom kutu (ispod rubrike "Manage Profile"), kliknite na Add Publications.

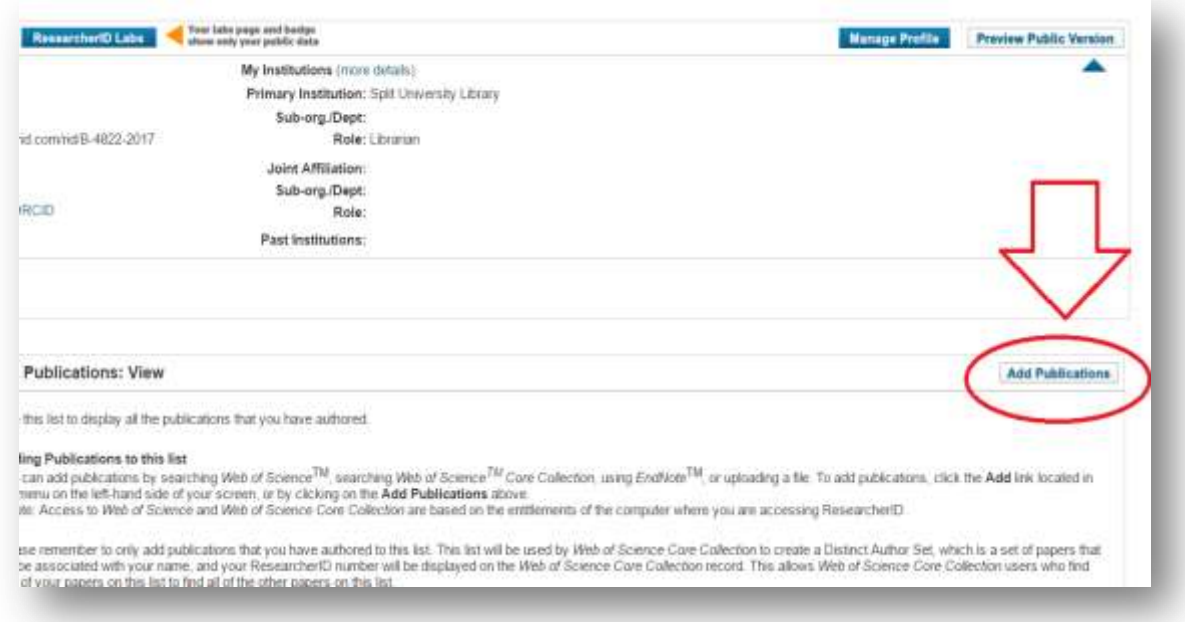

12. Vlastite radove prikupite iz baze Web of Science Core Collection.

Uz svoje ime dodajete ih na tri moguća načina. Odaberite onaj način koji vam najviše odgovara.

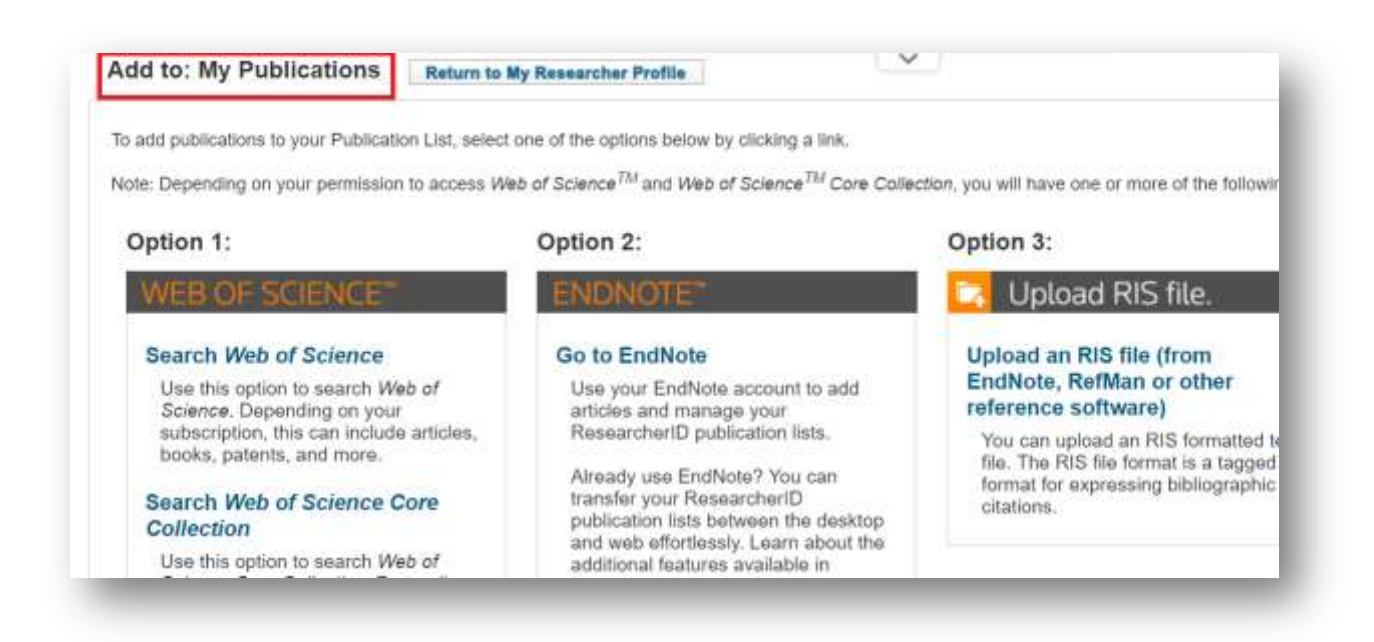

- 13. Preporuča se izabrati prvi način (Option 1):
	- a) pronađite svoj rad u bazi podataka WoSCC,
	- b) kliknite na kvadratić s lijeve strane
	- c) pošaljite ga u vaš ResearcherID profil ("Save to ResearcherID I wrote these").

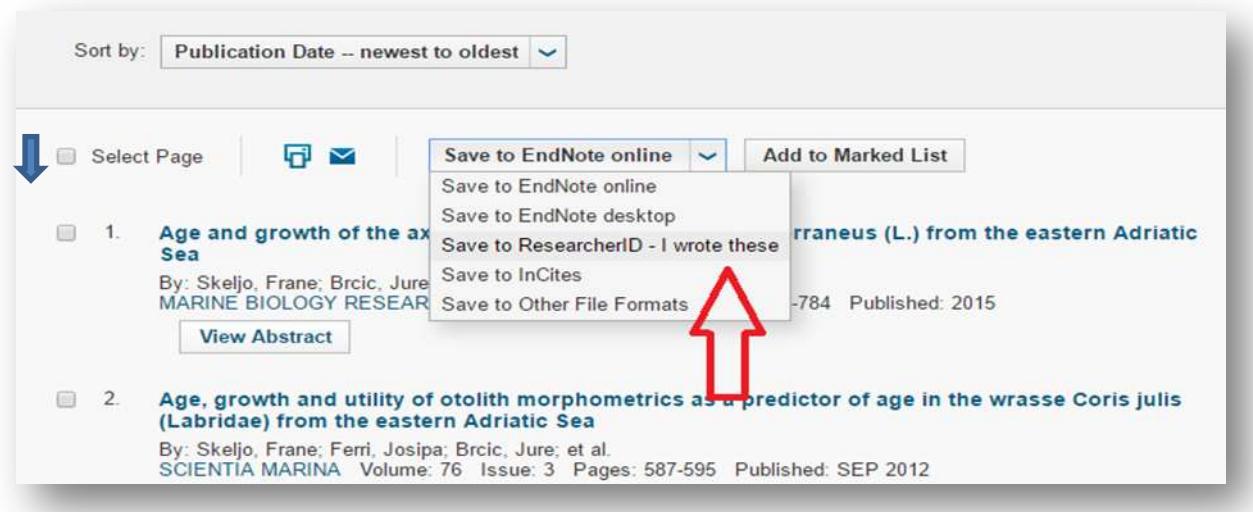

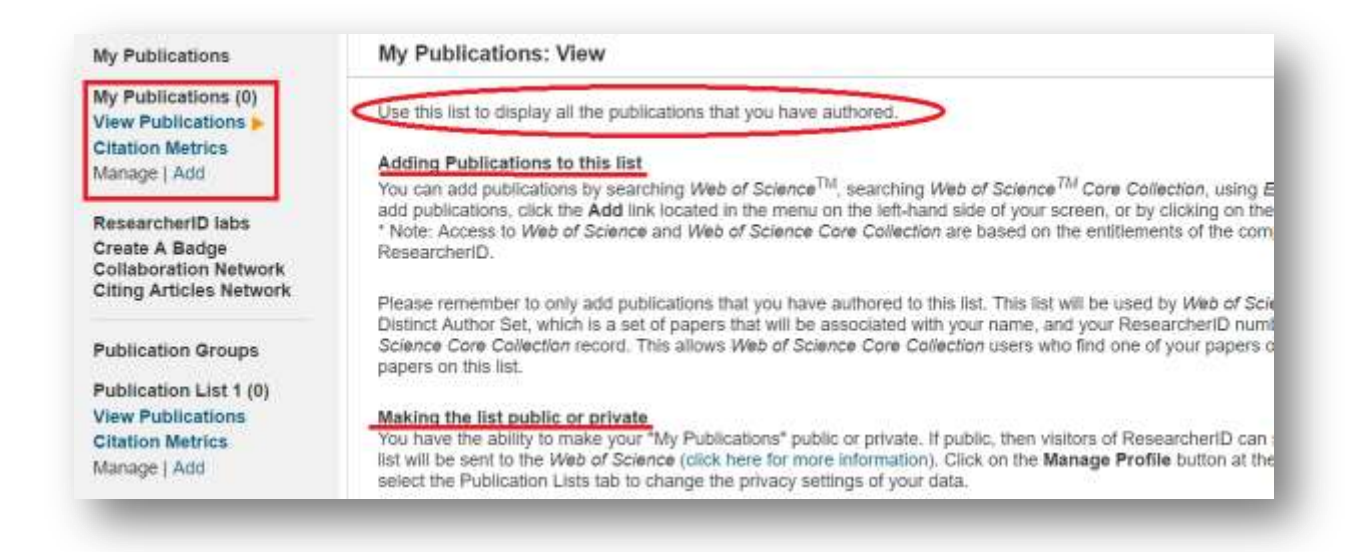

- d) Na lin[k http://www.researcherid.com/resources/html/dsy574TRS.html#dsy5743\\_usingLists](http://www.researcherid.com/resources/html/dsy574TRS.html#dsy5743_usingLists) mogu se pronaći opširnije upute o upravljanju autorskim radovima: dodavanje, brisanje i sl.
- e) Isti rad ne može se dodati dva puta na listu jer program prepoznaje iste elemente u članku: autora, naslov članka (ne serijske publikacije), godinu izdanja, vrstu rada.
- $\rightarrow$  Ako ste do sada radili s alatom EndNote X7 iskoristite drugi način (Option 2)

Za pomoć pri izradi profila ResearcherID možete se obratiti djelatnicima Sveučilišne knjižnice u Splitu na adres[u bibliometrija@svkst.hr.](mailto:bibliometrija@svkst.hr)

I